# Zusatzanleitung **Bildschirmschreiber LINAX DR3000**

Option Chargensoftware Zusatzfunktionen zur Chargenverwaltung

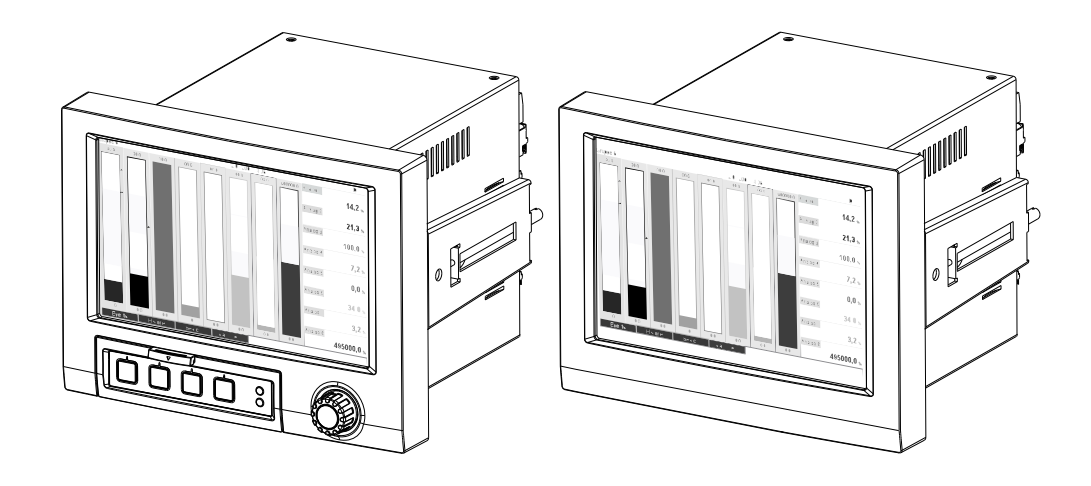

# Inhaltsverzeichnis

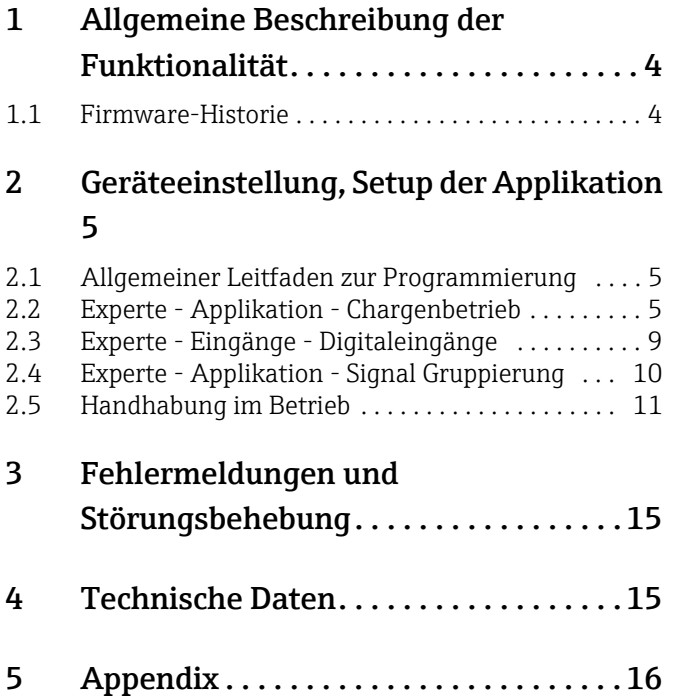

# <span id="page-3-0"></span>1 Allgemeine Beschreibung der Funktionalität

#### **HINWEIS**

#### Diese Anleitung ist eine Zusatzbeschreibung für eine spezielle Softwareoption.

Diese Zusatzanleitung ersetzt nicht die zugehörige Betriebsanleitung! Ausführliche Informationen entnehmen Sie der Betriebsanleitung und den weiteren Dokumentationen.

#### Definition der Chargenfunktion:

Unter einer Charge versteht man in der Produktion die Gesamtheit sämtlicher Einheiten eines Produktes, die unter gleichen Bedingungen erzeugt, hergestellt oder verpackt wurden. Einer solchen Gesamtheit wird meist eine eindeutige Losnummer (Chargennummer) zugewiesen, und diese Nummer wird auch häufig auf den Produkten dieses Loses vermerkt.

Die Chargen werden im Gerät fest einer Signalauswertung zugewiesen (Charge 1 -> Auswertung 1, Charge 2 -> Auswertung 2 usw.).

Anmerkung: wenn 4 Chargen parallel betrieben werden, kann der Anwender keine weiteren Auswertungen (z.B. Tagesauswertung) mehr durchführen lassen. Einzig der Gesamtzähler wird immer ermittelt.

Eine Charge kann manuell am Gerät, per externer Tastatur, per Barcodeleser, per Steuereingang (Digitaleingang) oder per Fernbedienung (Feldbus/OPC) gestartet und gestoppt werden.

Am Chargenende wird ein Chargenprotokoll ("Signalauswertung") mit Min-/Max-/Mittelwerten und Mengen erstellt. Dieses kann zusätzlich automatisch ausgedruckt werden.

#### **HINWEIS**

Die Chargensoftware beinhaltet auch das Mathematikpaket.

#### **HINWEIS**

Folgende Hinweise zur Einhaltung der FDA 21 CFR Part 11 Konformität liegen im Verantwortungsbereich des Anwenders:

- ‣ Falscheingaben von Start-Stopp-Zeiten haben falsche Aufzeichnungen zur Folge
- ‣ Falsche, oder keine Eingabe der Batchinformationen haben falsche Aufzeichnungen zur Folge
- ‣ Nur berechtigte Personen (über Benutzerverwaltung geregelt) dürfen einen Batch signieren

### <span id="page-3-1"></span>1.1 Firmware-Historie

Übersicht der Gerätesoftware Historie:

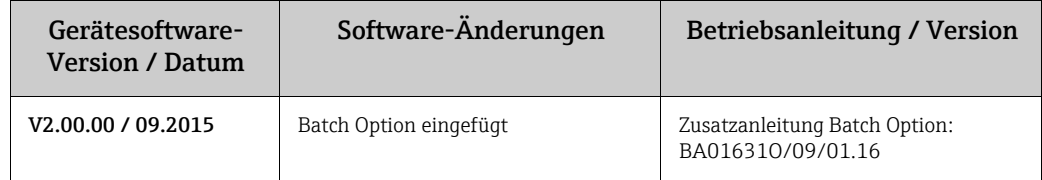

# <span id="page-4-0"></span>2 Geräteeinstellung, Setup der Applikation

### <span id="page-4-1"></span>2.1 Allgemeiner Leitfaden zur Programmierung

- 1. Installieren und parametrieren Sie das Gerät zunächst wie in der Betriebsanleitung BA01434O beschrieben. Beachten Sie sämtliche Sicherheitshinweise!
- 2. Nehmen Sie die zusätzlich notwendigen Einstellungen zum Chargenbetrieb vor (siehe folgende Kapitel).
- 3. Konfiguration der Anzeige, wie z.B. Auswahl der Darstellungsart. Siehe hierzu ab Kapitel 11 der Betriebsanleitung BA01434O.

### <span id="page-4-2"></span>2.2 Experte - Applikation - Chargenbetrieb

Notwendige Einstellungen für den Chargenbetrieb.

#### **HINWEIS**

Je nach gewählter Funktion passt sich die Bedienoberfläche des Gerätes an, so dass jeweils nur erforderliche Parameter geprüft/eingestellt werden müssen.

| <del>ो</del> f / /Chargenbetrieb<br>⋒ |                                | 490000-000 |
|---------------------------------------|--------------------------------|------------|
| Das Gerät verarbeitet                 | : 4 Chargen parallel pro Gerät |            |
| Chargennummer                         | : manuell                      |            |
| Autom. Chargenauslesung               | : Ja                           |            |
| IP-Adresse                            | 0.0.0.0                        |            |
| Port                                  | :8001                          |            |
| Pflichteingaben                       |                                |            |
| $\blacktriangleright$ Ausdruck        |                                |            |
| Charge 1                              |                                |            |
| Charge 2                              |                                |            |
| Charge 3                              |                                |            |
| Charge 4                              |                                |            |
| X Zurück                              |                                |            |
|                                       |                                |            |
|                                       |                                |            |
|                                       |                                |            |
| ESC                                   | <b>Hilfe</b>                   |            |

*Abb. 1: Experte - Applikation - Chargenbetrieb*

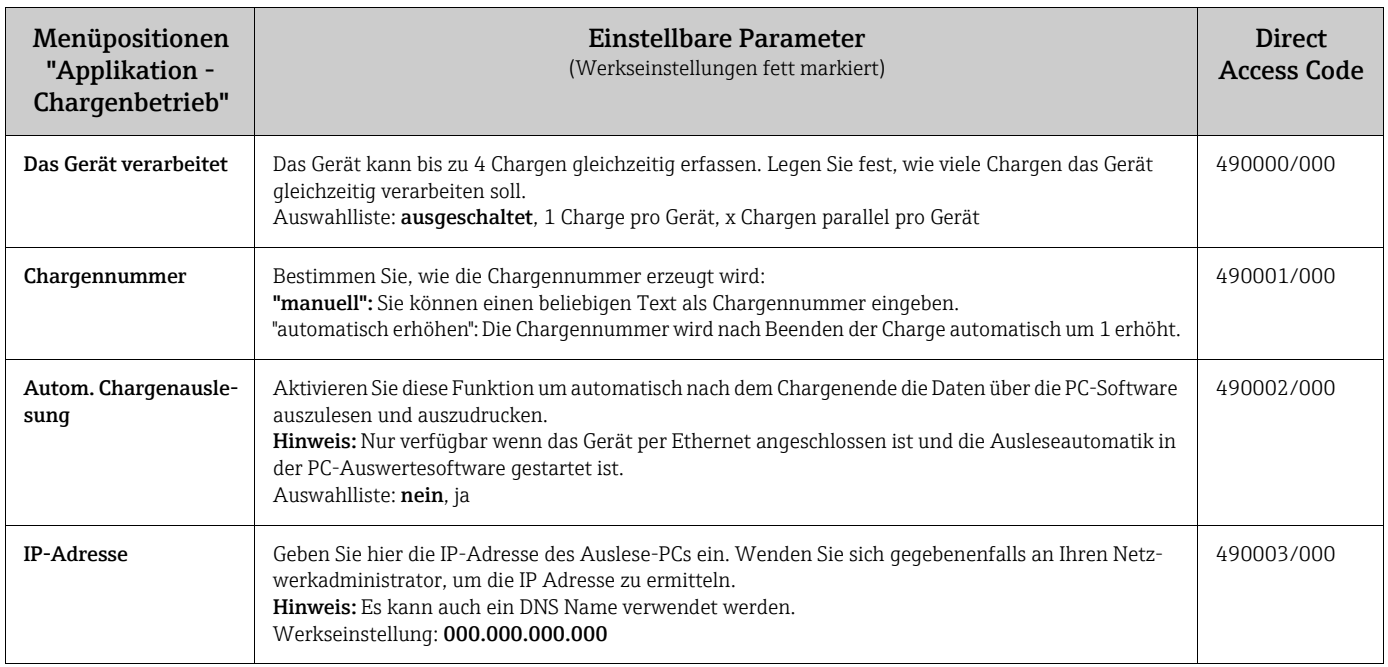

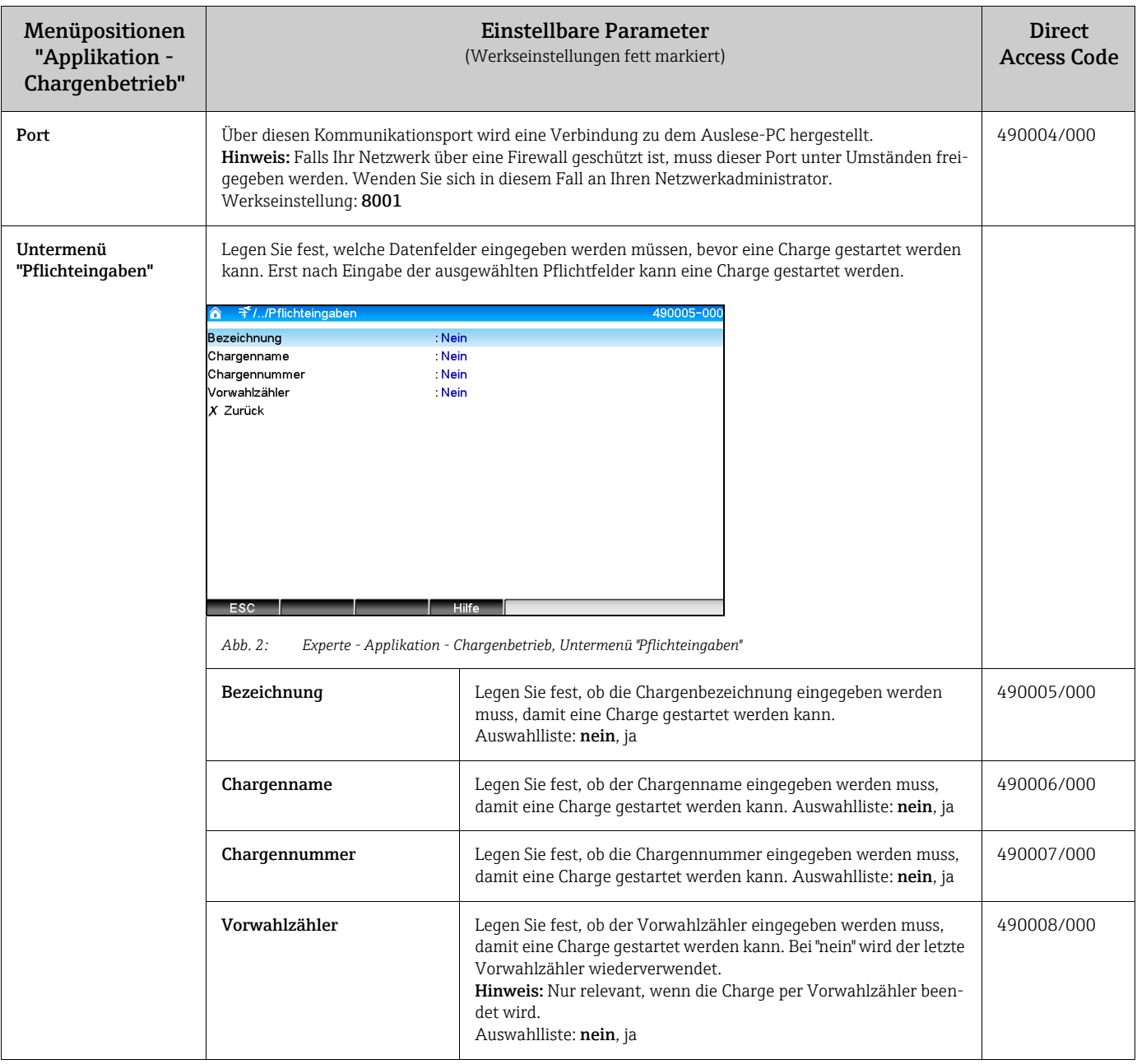

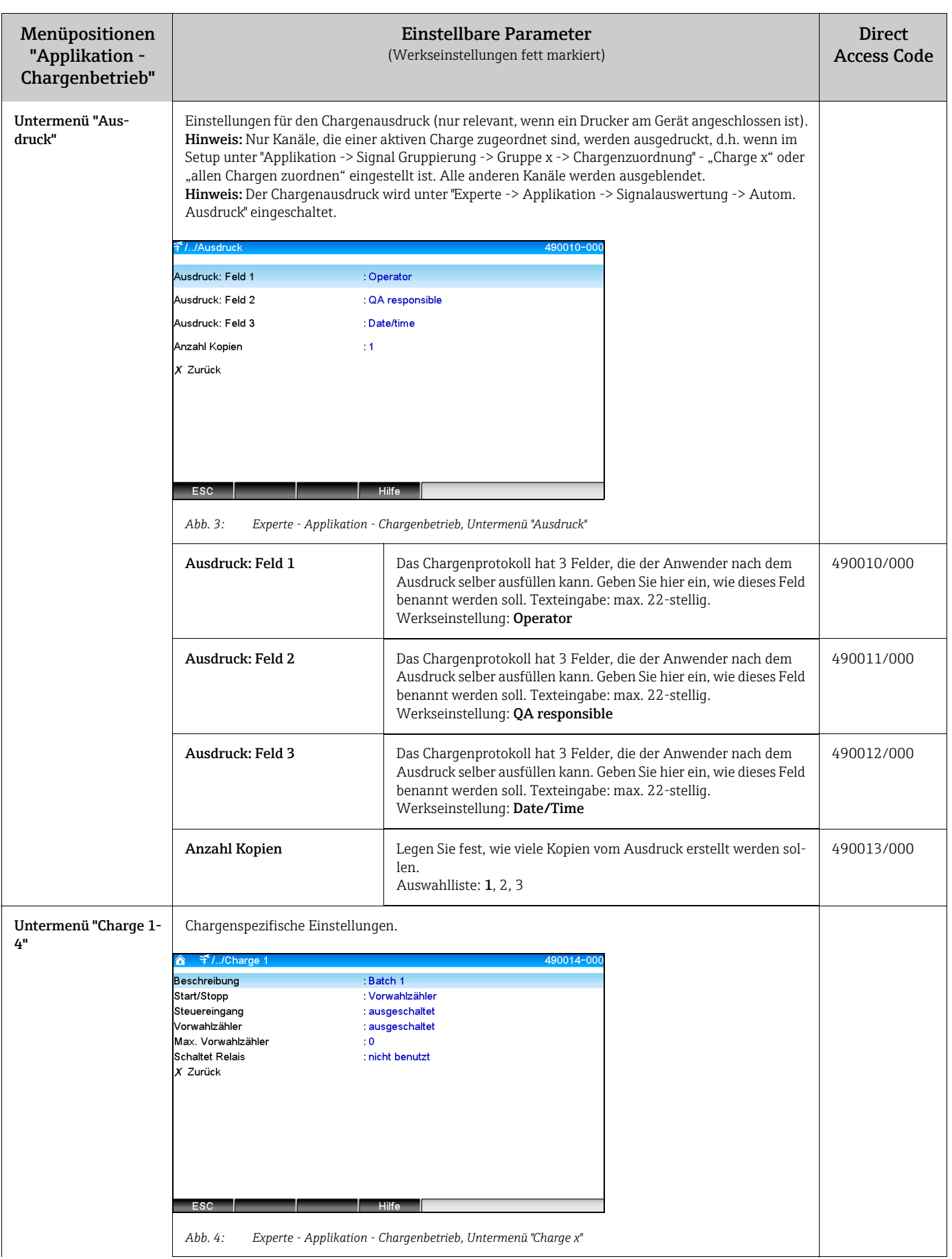

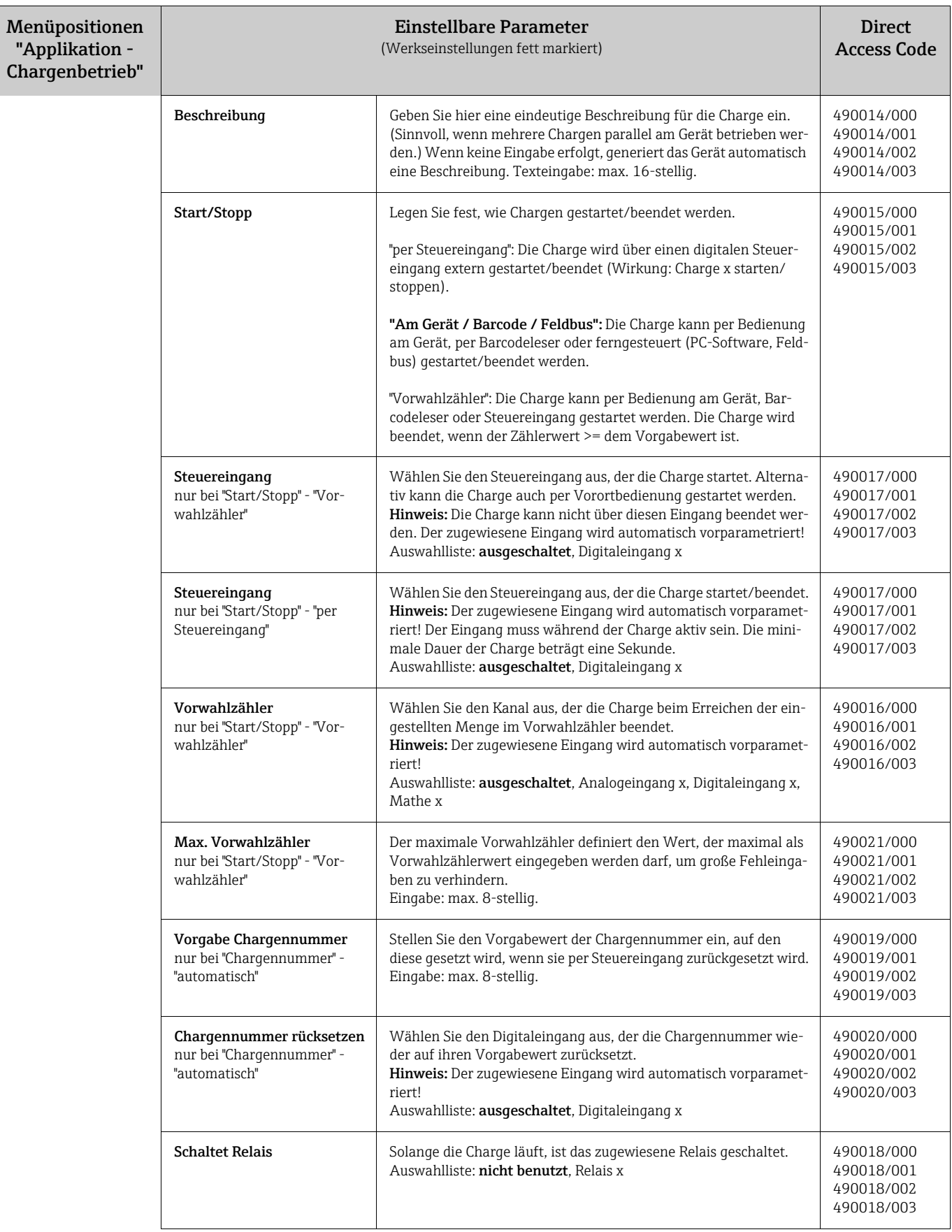

### <span id="page-8-0"></span>2.3 Experte - Eingänge - Digitaleingänge

Einstellungen der Digitaleingänge für den Chargenbetrieb.

#### **HINWEIS**

Hier sind nur die für den Chargenbetrieb relevanten Einstellungen beschrieben. Alle anderen Funktionen der Digitaleingänge siehe Betriebsanleitung.

| 子//Digitaleingang 2 (aktiv) |                            | 250000-001 |
|-----------------------------|----------------------------|------------|
| <b>Funktion</b>             | Steuereingang              |            |
| Kanalbezeichnung            | : Batch 1 start            |            |
| Verzögerungszeit            | .0s                        |            |
| Wirkung                     | : Charge 1 starten/beenden |            |
| Schaltet Relais             | : nicht benutzt            |            |
| Bezeichnung `H`             | $:$ on                     |            |
| Bezeichnung 'L'             | off                        |            |
| Meldung speichern           | ∵Ja                        |            |
| Meldungsfenster             | nicht quittieren           |            |
| Meldetext L->H              |                            |            |
| Meldetext H->L              |                            |            |
| Dauer erfassen              | : Nein                     |            |
| Einstellungen kopieren      | $:$ Nein                   |            |
| X Zurück                    |                            |            |
| ESC                         | <b>Hilfe</b>               |            |

*Abb. 5: Experte - Eingänge - Digitaleingänge - Digitaleingang x*

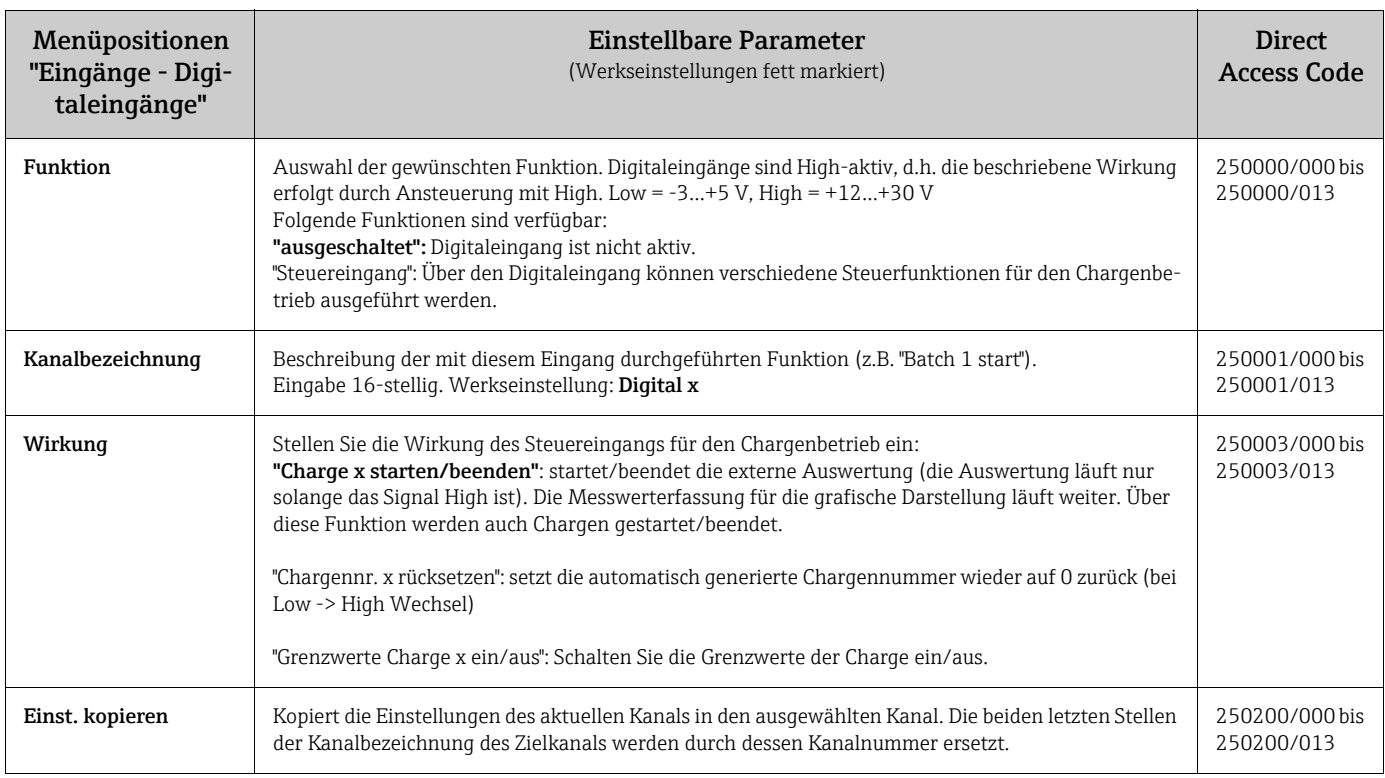

### <span id="page-9-0"></span>2.4 Experte - Applikation - Signal Gruppierung

Einstellungen der Signal Gruppierungen für den Chargenbetrieb.

#### **HINWEIS**

Hier sind nur die für den Chargenbetrieb relevanten Einstellungen beschrieben. Alle anderen Funktionen der Signalauswertung siehe Betriebsanleitung.

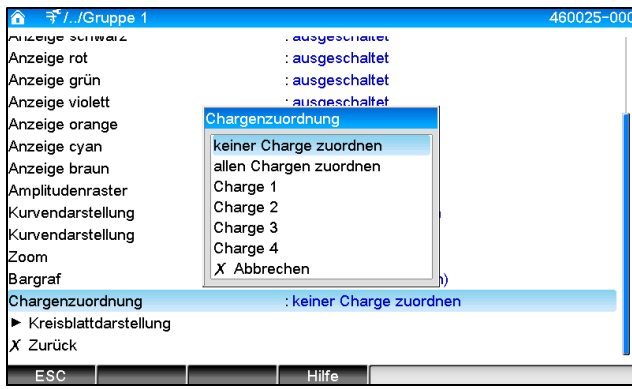

*Abb. 6: Experte - Applikation - Signal Gruppierung - Gruppe x*

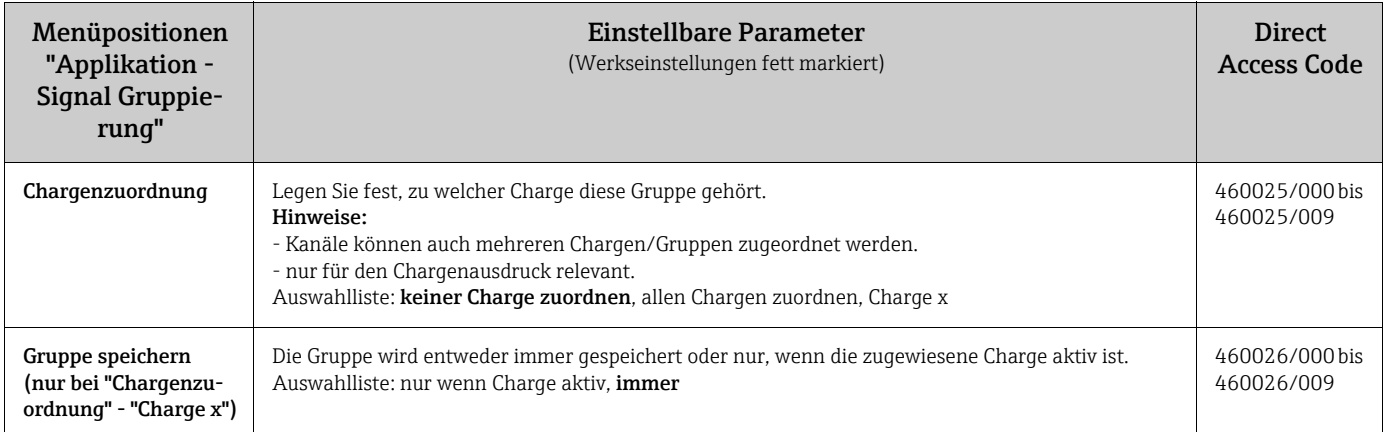

#### **HINWEIS**

Die geänderten Einstellungen werden erst wirksam, wenn der Anzeigemodus (Messwertdarstellung) nach der Parametrierung wieder aufgenommen wird. Das Verlassen der Bedienmenüs erfolgt durch wiederholte Auswahl des Menüpunktes "Zurück". Bis zu diesem Zeitpunkt arbeitet das Gerät noch mit den vorherigen Daten.

### <span id="page-10-0"></span>2.5 Handhabung im Betrieb

#### 2.5.1 Das Menü "Charge"

Im laufenden Betrieb wird in der Messwertdarstellung rechts oben für jede Charge ein eigenes Symbol angezeigt. Ein grünes Symbol bedeutet, die Charge ist gestartet. Ein rotes Symbol bedeutet, die Charge ist gestoppt.

#### **HINWEIS**

Nur Kanäle, die einer aktiven Charge zugeordnet sind, werden angezeigt, d.h. wenn im Setup unter "Applikation -> Signal Gruppierung -> Gruppe x -> Chargenzuordnung" - "Charge x" oder "allen Chargen zuordnen" eingestellt ist. Alle anderen Kanäle werden ausgeblendet.

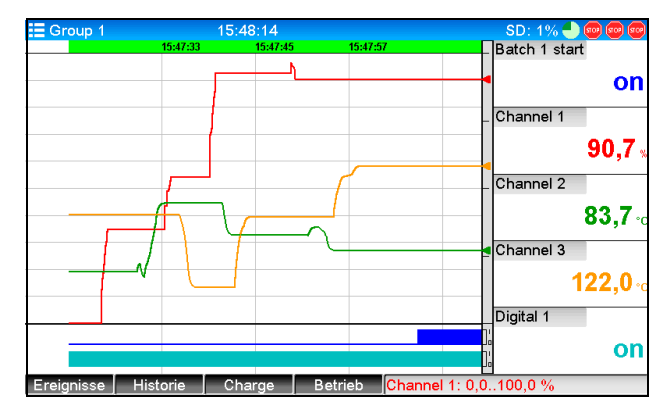

*Abb. 7: Menü "Charge"*

Durch Drücken der Softkey-Taste 3 oder über "Hauptmenü -> Betrieb" rufen Sie das Menü "Charge" auf:

| $\hat{\mathbf{a}}$<br><sup>63</sup> //Charge 1 |                      | 020060-000 |
|------------------------------------------------|----------------------|------------|
| <b>Status</b>                                  | : beendet            |            |
| Bezeichnung                                    | $\ddot{\phantom{a}}$ |            |
| Chargenname                                    | ÷                    |            |
| Chargennummer                                  | :4                   |            |
| X Zurück                                       |                      |            |
|                                                |                      |            |
|                                                |                      |            |
|                                                |                      |            |
|                                                |                      |            |
|                                                |                      |            |
|                                                |                      |            |
|                                                |                      |            |
|                                                |                      |            |
|                                                |                      |            |
| ESC                                            | Hilfe                |            |
|                                                |                      |            |

*Abb. 8: Menü "Charge"*

In diesem Menü kann die Chargeninformation eingegeben und die Charge gesteuert werden.

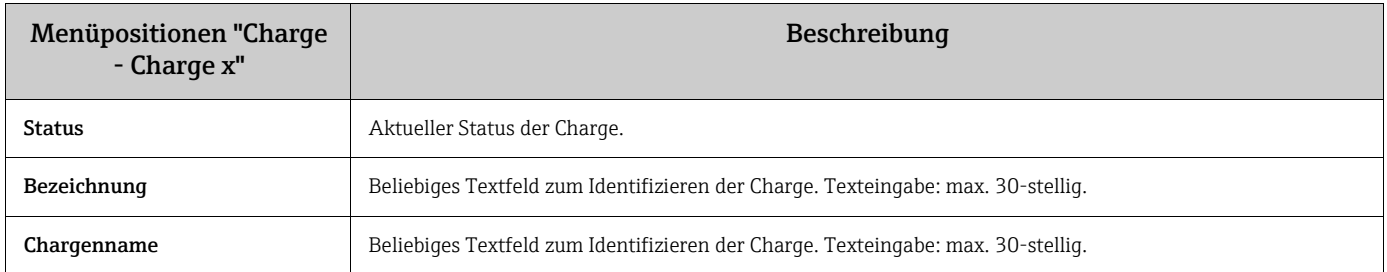

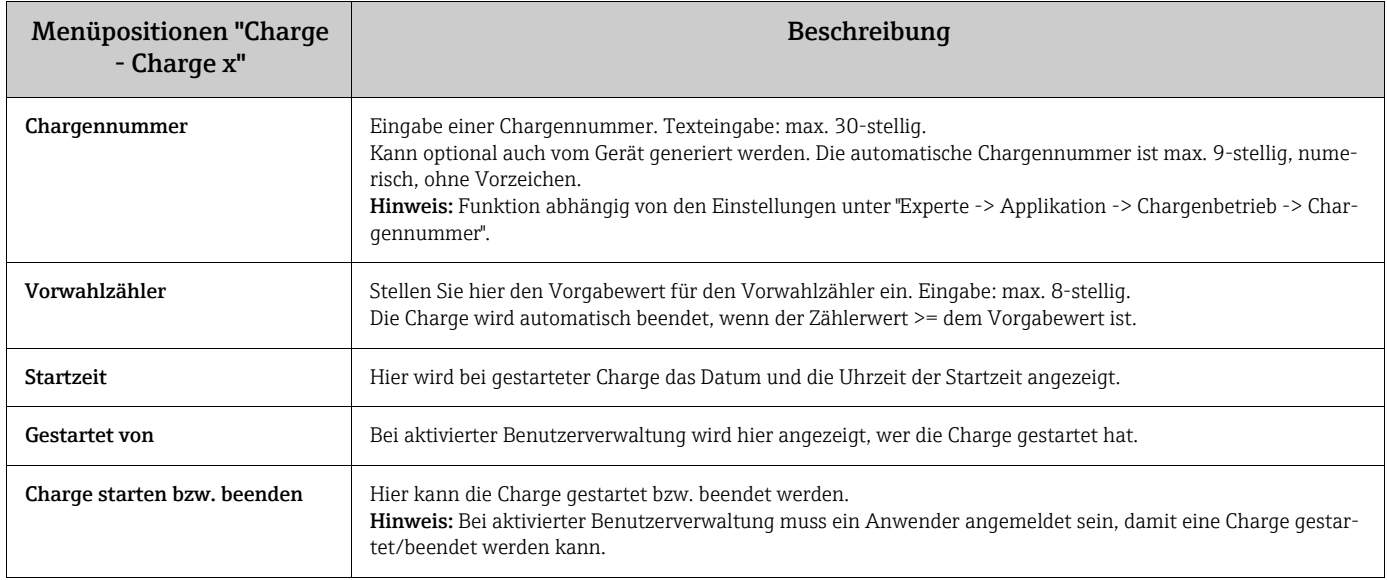

#### 2.5.2 Starten/Beenden von Chargen

Die Chargen werden

- per Steuereingang (für jede Charge ein eigener Steuereingang)
- per Bedienung am Gerät (Softkey-Taste 3 oder unter "Hauptmenü -> Betrieb -> Charge")
- per Vorwahlzähler
- per Fernzugriff (OPC-Server)
- per Profibus DP, Modbus, EtherNet/IP oder PROFINET
- per Barcodeleser

gestartet bzw. beendet.

Am Ende einer Charge wird eine Auswertung gespeichert. Anzeige der Auswertung unter "Hauptmenü -> Betrieb -> Signalauswertung -> Batch x".

#### Hinweise:

- Der Status einer Charge (gestartet oder beendet) bleibt auch nach einen Netzausfall erhalten.
- Zwischen 2 gleichen Chargen (Stopp/Start) müssen mindestens 200 ms liegen.
- Die minimale Chargendauer ist 1 s. Chargen die kürzer sind, werden nicht erfasst.
- Eine neue Charge kann nur gestartet werden, wenn die alte Charge vorher beendet wurde.
- Das Starten/Beenden von Chargen wird im Ereignislogbuch gespeichert.

#### 2.5.3 Darstellung und Ausdruck der Chargen in der PC-Auswertesoftware

#### **HINWEIS**

Um diese Funktionen durchzuführen, muss zunächst die mitgelieferte PC-Software installiert werden. Siehe hierzu die Anleitungen und Hinweise auf der mitgelieferten CD-ROM der PC-Software.

#### Vorgehensweise zur Chargenauslesung mittels PC-Software:

- 1. Funktion "Daten Auslesen -> Speicherkarte" bzw. "Daten Auslesen -> Online-Verbindung" starten. Eine Schritt-für-Schritt-Navigation erleichtert die Bedienung.
- 2. In den nächsten Schritten wird das Gerät in der Datenbank angelegt und die Daten ausgelesen.

#### Vorgehensweise zur Visualisierung und Ausdruck der Chargen mittels PC-Software:

- 1. Funktion "Visualisierung -> Neu" starten. Eine Schritt-für-Schritt-Navigation öffnet sich. In den nächsten Schritten muss das Gerät sowie die anzuzeigenden Kanäle bzw. Chargen ausgewählt werden.
- 2. Die nun angezeigten Kurven, Reports, Werte und Ereignisse können mittels dem Drucksymbol ausgedruckt werden.
- 3. Mit "Schließen" kann die Visualisierung geschlossen bzw. als Vorlage gespeichert werden.

#### **HINWEIS**

Details zu den Funktionen finden Sie in der integrierten Online-Hilfe bzw. in den Anleitungen auf der mitgelieferten CD-ROM der PC-Software.

#### 2.5.4 Automatisches Auslesen des Geräts am Ende einer Charge

#### **HINWEIS**

#### Funktion nur möglich, wenn das Gerät per Ethernet angeschlossen ist. Der Port "8001" der Firewall muss freigeschaltet sein.

Damit das Gerät am Ende einer Charge automatisch ausgelesen wird, müssen folgende Einstellungen vorgenommen werden:

Am Gerät:

1. Im Hauptmenü unter "Experte -> Applikation -> Chargenbetrieb" muss "Autom. Chargenauslesung" auf "ja" eingestellt werden. Unter "IP-Adresse" muss die IP-Adresse des PC´s mit der installierten PC-Software eingestellt werden.

In der mitgelieferten PC-Software:

- 2. Funktion "Datenverwaltung -> Automatik" starten. Eine Schritt-für-Schritt-Navigation öffnet sich.
- 3. In Schritt 1 "Automatik Informationen -> Automatik neu/bearbeiten" und "Aufgabe Auswählen: -> Gerät auslesen" auswählen.
- 4. In Schritt 2 das entsprechende Gerät auswählen.
- 5. In Schritt 3 "Auslese Job -> Aktiv" und "Intervall: Gerät" auswählen. Die Funktion "Zusätzlich Batch gesteuert" bewirkt, dass das Gerät zum gewählten Intervall (z.B. Täglich), zusätzlich nach Chargenende automatisch ausgelesen wird.
- 6. Mit "Speichern" wird die Automatik gespeichert und aktiviert.
- 7. Unter "Extras -> Einstellungen -> Automatik" kann die Automatik gestoppt bzw. wieder gestartet werden.

#### **HINWEIS**

Details zu den Funktionen finden Sie in der integrierten Online-Hilfe bzw. in den Anleitungen auf der mitgelieferten CD-ROM der PC-Software.

#### 2.5.5 Eingabe über Barcodelesegerät

Die Chargeninformationen können auf 2 Arten per Barcodeleser eingegeben werden:

#### Über das Menü "Charge":

Der Barcodeleser kann für die Chargeninformationen Bezeichnung, Chargenname und Chargennummer verwendet werden. Es müssen jedoch die entsprechenden Eingabedialoge manuell über das Menü "Charge" aufgerufen werden.

#### Per Befehlssequenz als Barcode:

Ablauf:

- 1. Entsprechenden Barcode (= Befehlssequenz) einlesen. (Die Barcodes der Befehlssequenzen für die Chargen 1 bis 4 finden Sie im Anhang.)
- 2. Die eigentlichen Daten für die entsprechende Charge einlesen.
- 3. Das Gerät gibt für 30 Sekunden ein Meldung aus, welche Daten eingelesen wurden.

#### Beschreibung der Barcodes im Anhang:

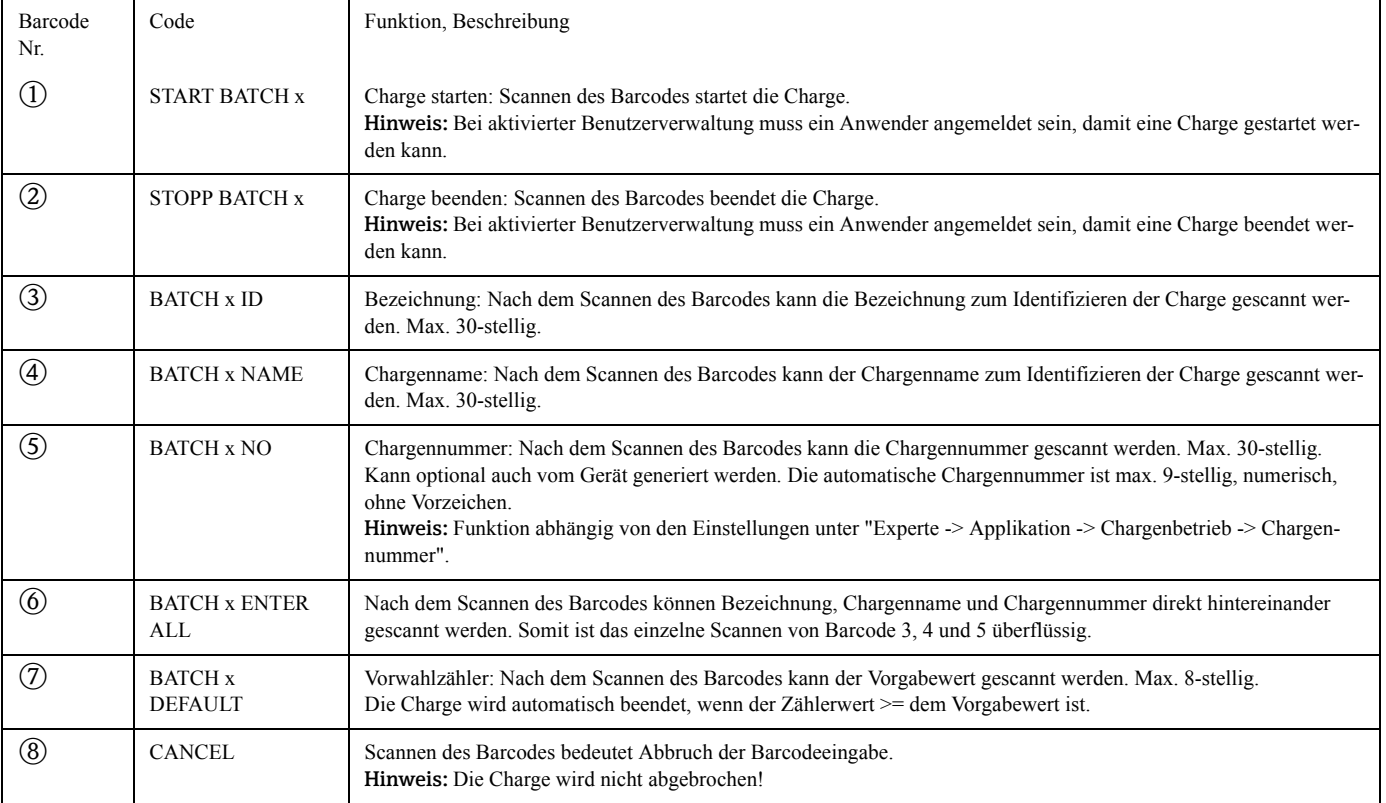

#### **! VORSICHT**

Fehlerverhalten:

‣ Wenn nicht innerhalb von x Sekunden (x ist einstellbar im Hauptmenü unter "Experte -> System -> Barcodeleser -> Timeout Sequenzen" 10...180 s, Vorgabe = 30 s) nach Einlesen der Befehlssequenz die zugehörigen Daten eingelesen werden, wird der Vorgang ohne Meldung abgebrochen.

‣ Es ist möglich, mehrfach eine Befehlssequenz hintereinander einzulesen. Es gilt immer die zuletzt eingelesene Befehlssequenz.

# <span id="page-14-0"></span>3 Fehlermeldungen und Störungsbehebung

Ihr Gerät informiert Sie bei Störung oder Fehleingabe durch Klartext am Bildschirm. Die Darstellung des Fehlercodes erfolgt im Anzeigemodus (Messwertdarstellung) am Bildschirm oben rechts.

#### Version mit Navigator und Frontschnittstellen:

Zusätzlich signalisiert eine rote LED Fehler, bzw. blinkt bei Warnung oder Wartungsbedarf.

#### **HINWEIS**

Ausführliche Fehlerhinweise mit Problemlösungen finden Sie im Kapitel "Diagnose und Störungsbehebung" der Betriebsanleitung.

# <span id="page-14-1"></span>4 Technische Daten

#### **HINWEIS**

Für diese Geräteoption gelten die Technischen Daten der Betriebsanleitung.

# <span id="page-15-0"></span>5 Appendix

Batch 1 + 2 command sequences (Code 128):

- $\frac{1}{\sqrt{2}}$  . The state of the state of the state of the state of the state of the state of the state of the state of the state of the state of the state of the state of the state of the state of the state of the state of  $\overline{1}$
- \$ \$ \$ \_ BAT CH\_ 1 \_ ST OP  $\circled{2}$
- \$ \$ \$ \_ BAT CH\_ 1 \_ I D  $\circledS$
- \$ \$ \$ \_ BAT CH\_ 1 \_ NAME  $\bigcirc$
- \$ \$ \$ \_ BAT CH\_ 1 \_ NO  $\circledS$
- $\;$  1  $\;$  1  $\;$  1  $\;$  1  $\;$  1  $\;$  1  $\;$  1  $\;$  1  $\;$  1  $\;$  1  $\;$  1  $\;$  1  $\;$  1  $\;$  1  $\;$  1  $\;$  1  $\;$  1  $\;$  1  $\;$  1  $\;$  1  $\;$  1  $\;$  1  $\;$  1  $\;$  1  $\;$  1  $\;$  1  $\;$  1  $\;$  1  $\;$  1  $\;$  1  $\;$  1  $\;$   $\circledS$
- $\circled{7}$ \$ \$ \$ \_ BATCH\_ 1 \_ DEFAUL T
- \$ \$ \$ \_ CANCEL  $\circledS$
- $\frac{1}{2}$   $\frac{1}{2}$   $\$  $\overline{1}$
- \$ \$ \$ \_ BAT CH\_ 2 \_ ST OP  $(2)$
- $\frac{1}{2}$   $\frac{1}{2}$   $\circled{3}$
- $\circled{4}$ \$ \$ \$ \_ BAT CH\_ 2 \_ NAME
- \$ \$ \$ \_ BAT CH\_ 2 \_ NO  $\circledS$
- \$ \$ \$ \_ BAT CH\_ 2 \_ ENTER\_ AL L  $\circledS$
- \$ \$ \$ \_ BATCH\_ 2 \_ DEFAUL T  $\circled{7}$
- $\circledS$ \$ \$ \$ \_ CANCEL

Batch 3 + 4 command sequences (Code 128):

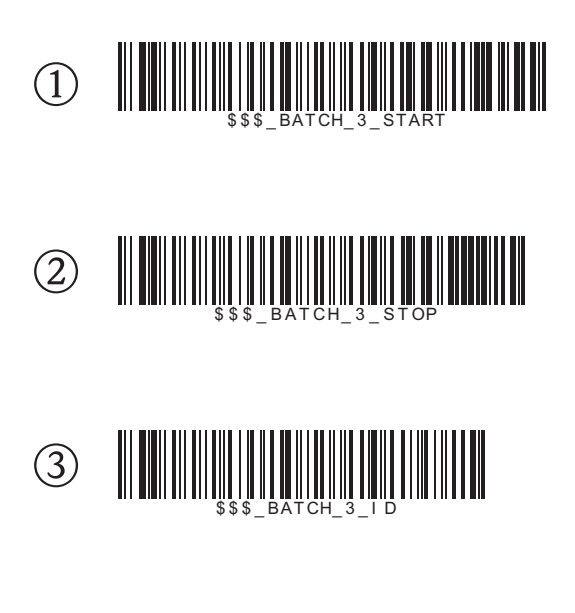

- \$ \$ \$ \_ BAT CH\_ 3 \_ NAME  $\bigcirc$
- \$ \$ \$ \_ BAT CH\_ 3 \_ NO  $\circledS$
- \$ \$ \$ \_ BAT CH\_ 3 \_ ENTER\_ AL L  $\circledS$
- \$ \$ \$ \_ BATCH\_ 3 \_ DEFAUL T  $\circled{7}$
- \$ \$ \$ \_ CANCEL  $(8)$
- \$ \$ \$ \_ BATCH\_ 4 \_ START  $\odot$
- \$ \$ \$ \_ BAT CH\_ 4 \_ ST OP  $\circled{2}$
- \$ \$ \$ \_ BAT CH\_ 4 \_ I D  $\circled{3}$
- \$ \$ \$ \_ BAT CH\_ 4 \_ NAME  $\circled{4}$
- \$ \$ \$ \_ BAT CH\_ 4 \_ NO  $\circledS$
- $\parallel$  . The set of the set of the set of the set of the set of the set of the set of the set of the set of the set of the set of the set of the set of the set of the set of the set of the set of the set of the set of the se  $\circledS$
- \$ \$ \$ \_ BATCH\_ 4 \_ DEFAUL T  $\circled{7}$
- \$ \$ \$ \_ CANCEL  $\circledS$

Appendix